English

# User's Manual

**3G Camera** 

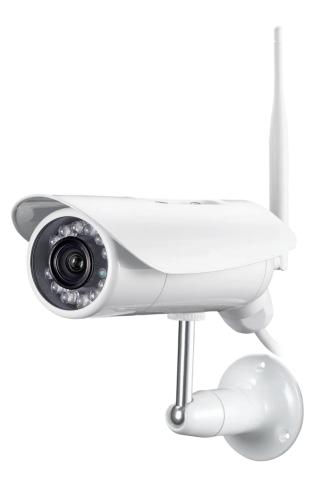

Please read this manual carefully before you attempt to install this product and retain it for your future reference.

# Contents

| MAIN FEATURES                                   | 5         |
|-------------------------------------------------|-----------|
| INSTALLATION                                    | 8         |
| Setting up the Network Camera over the Internet | 8         |
| Operating Bar                                   | <u>19</u> |
| Viewing the camera from your mobile devices     | 21        |
| Network Camera Setting Interface                | 22        |
| Camera                                          | 24        |
| Camera Setup                                    |           |
| Stream Setup                                    |           |
| OSD Setup                                       |           |
| Night Vision Setup (IR IPCAM)                   |           |
| Network                                         |           |
| <u>3G Setup</u>                                 |           |
| TCP/IP Setup                                    |           |
| DDNS Setup                                      |           |
| UPNP Setup                                      |           |
| P2P Setup                                       | 32        |
| Storage                                         | 33        |
| Storage Setup                                   |           |
| Browse Storage                                  |           |
| Format SD Card                                  |           |
| Task                                            |           |
| Motion Detection                                |           |
| Digital I/O Setup                               |           |
| Schedule Setup                                  |           |
| Task Management                                 |           |
| Email alarm sending                             |           |
| Email periodic sending                          |           |
| FTP alarm sending                               |           |
| FTP periodic sending                            |           |
| HTTP alarm sending                              |           |
| HTTP periodic sending                           |           |
| Snapshot to storage on alarm                    |           |
| Snapshot to storage periodically                |           |
| Record to storage on alarm                      |           |
| Record to storage continuously                  |           |
| Sending files in storage to FTP server          |           |
| Tools                                           | 48        |
| System Identity                                 |           |
| User Management                                 |           |
| Date & Time                                     | <u>50</u> |
| Backup or Reset                                 |           |
| Firmware Upgrade                                |           |
| SPEEDREAD YOUR NETWORK CAMERA                   |           |
| Wizard                                          | <u>53</u> |
| System                                          |           |
| Support                                         |           |
| Reboot                                          |           |
| ADVANCED SETTINGS                               | 55        |
| DEFAULT SETTINGS                                | 58        |
| SPECIFICATIONS                                  | 59        |
| Frequently Asked Questions                      | 60        |
| GLOSSARY OF TERMS                               | 64        |
| World APN                                       | 65        |

# INTRODUCTION

Thank you for your interest and support in our product and purchasing this wireless network camera. The camera can be accessed remotely, and controlled from any PC/laptop over the Intranet or Internet via web browser. The user-friendly installation procedure and intuitive web-based interface offer easy integration with your LAN environment or WiFi system. The camera also comes with a lot of useful alarm tool for notice user any situation. We feel confident that you will be pleased with the quality and features of this product.

### Notice

This product may cause interferences with other wireless equipment that operates at 2.4GHz ISM band. Please turn off one of the equipments to eliminate the interference.

### **Product Assurance**

This camera will emit electromagnetic wave, just like other wireless products, but its transmitting power is less than other wireless products such as mobile phones. The 2.4GHz wireless camera meets wireless frequency security standards and recommended indexes while working. These standards and indexes are certificated by academic organization and represent the cogitative research of the scientific workers who continuously explore and annotate the involved fields. So we believe that our products are safe for customers.

### **Approval Information**

All our products meet the requirements of approval FCC or CE, and are granted the FCC or CE certification. They are authorized to bear FCC or CE mark.

## FCC

This equipment has been tested and found to comply with the limits for a Class B digital device, pursuant to Part 15 of the FCC rules. These limits are designed to provide reasonable protection against harmful interference in a residential installation. This equipment generates, uses and can radiate radio frequency energy and, if not installed and used in accordance with the instructions, may cause harmful interference to radio communications. However, there is no guarantee that interference will not occur in a particular installation. If this equipment does cause harmful interference to radio or television reception, which can be determined by turning the equipment off and on, the user is encouraged to try to correct the interference by one or more of the following measures: -Reorient or relocate the receiving antenna. -Increase the separation between the equipment and the receiver. -Connect the equipment into an outlet on a circuit different from that to which the receiver is connected. -Consult the dealer or an experienced radio/TV technician for help.

This device complies with Part 15 of the FCC Rules. Operation is subject to the following two conditions: (1) This device may not cause harmful interference, and

(2) this device must accept any interference received, including interference that may cause undesired operation Changes and modification not expressly approved by the manufacturer or registrant of this equipment can void your authority to operate this equipment under Federal Communications Commissions rules.

### CE

This product complies with standards including Low Voltage Device Directive 73/23/EEC; EMC Directive 89/336/EEC and R&TTE Directive 1999/5/EC. It passed the subject tests by the authority concerned and is authorized to bear CE mark.

### Restrictions

- 1. DO NOT use this product to violate one's privacy. Monitoring one's activities without consent is illegal and this product is not designed and manufactured for such purpose.
- 2. DO NOT put this product near any medical equipment. Radio waves might potentially cause breakdown of electrical medical equipment.
- 3. This product should be placed at least 1 foot away from any heart pacemaker. Radio waves might potentially influence heart pacemaker.
- 4. DO NOT use this product for any illegal activities. It is the user's responsibility to ensure that the usage of this camera is of a legal nature.

#### Maintenance

- 1. Ensure that the camera and its power source have sufficient ventilation;
- 2. Do not shake, strike or drop the product;
- 3. Keep the camera dry and dustless and avoid exposing it to direct sunlight;
- 4. Do not place the product near any magnetic objects;
- 5. Avoid putting the product in places where there is constant temperature and humidity change;
- 6. Keep the product away from heat sources;
- 7. Do not use the camera near aggressive chemicals;
- 8. Do not use this camera near water;
- **9.** Do not use the camera in the places which are enclosed by metal. The surrounding metal may shield the electromagnetic waves, and result in failure of signal reception;
- 10. Please obey the local government's environment protection policy;
- 11. Please turn off the power when left unused;
- 12. Do not disassemble or attempt to repair the camera; doing so might cause damage to the product.

# **MAIN FEATURES**

### **Easy Installation**

The camera comes with built-in Wireless (IEEE802.11b/g/n) capability and a Web Server, therefore there is no need to install a driver. The setup CD-ROM includes the Camera Setup software, User Manual and Quick Installation Guide.

With industry standard automatic configuration-UPnP(Universal Plug and Play), your PC will discover and connect to your camera automatically. Once connected, using a simple Web browser you can see what the camera sees from anywhere in the world!

The camera can be either wall-mounted or ceiling-mounted using the supplied stand. It can also be placed on a desktop using the supplied stand, thus providing a flexible installation solution.

### Simultaneous High-Speed H.264, MPEG-4 and Motion JPEG

The camera allows live the MPEG-4 and Motion JPEG streams simultaneously. The camera features H.264/MPEG4 compression which compresses the video to make transmission faster and more efficient. The H.264/MPEG4 and MJPEG image can be transmitted at 30 frames per second.

#### Simultaneous HTTP and RTSP streaming

The camera support HTTP and RTSP/RTP/RTCP protocol, and provide multiple HTTP and RTSP streams simultaneously.

#### Audio Transmission

The camera comes with a built-in microphone for audio monitoring as well as video monitoring. Sound captured by the camera is transmitted to the client's PC.

#### **3G card slot**

Fluently view the camera via 3G network. Perfect for viewing on farm area, mine field and pasture.

#### **Snapshot and Recording**

You can capture a still image of the camera view on your PC and save the image as JPG or BMP format file. You also can record the video and audio captured by the camera on your PC and save as an ASF format file.

### **Motion Detection Function**

The camera can detect changes in the image being monitored. Once a change occurs it will send an email to up to 3 email addresses with a video file or snapshot attached. The video file or snapshot can also be uploaded to an FTP server. In addition the camera can be configured to send images at regular intervals.

### **OSD** Function

OSD (On Screen Display) function can display system name, date and time, and user-defined on screen.

#### Authentication

An authentication window requires you to enter the user ID and password. Password security can prevent unregistered users from accessing your camera. Users can select Basic Authentication method or Digest Access Authentication method.

#### **Multi-Client Access**

The camera allows up to 16 users to view the video simultaneously. Please note that it is possible that as the number of simultaneously connected users to camera increases, the overall motion performance will decrease.

### Infrared Night Vision (IR IPCAM)

The camera utilizes 30 infrared LED to provide high light in darks environment. When the environment is dark, the LED will be opened automatically due to a photosensitive component, and the moving images will be changed to Black and White. Users can monitor clearly the things within 12 meters distance. Users also can select open or close the infrared LED manually, and select whether change the images to black and white or color automatically.

# Adapter

This product conforms with the authenticated AC adapter. The adapter is marked with one or more of the following:

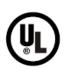

UL Mark American power supply authentication

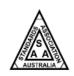

# SAA Mark

Australia power supply authentication

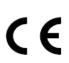

European Union power supply authentication

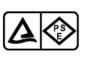

# PSE Mark

Japan power supply authentication

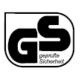

# GS Mark

**CE Mark** 

German power supply authentication

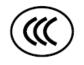

# **CCC Mark**

China power supply authentication

**Note:** When using the power adapter, make sure the rating voltage on it is compatible with that of the device to avoid potential damages resulting from incorrect usage of power supply.

# **PC System Requirements**

The PC (Personal Computer) and the network must meet the following technical specifications for camera to work properly.

- 1. Processor:
- 2. RAM:
- Color Monitor:
- 4. OS(Operating System):
- 5. Web Browser:
- 6. Network Protocol:
- 7. Interface:
- 8. Other:

Intel Pentium III, 1GHz or Higher (Pentium IV, 2 GHz or Higher recommended) 256 MB or more Suggest at least 800x600 and the latest driver for the Display Adapter Windows 2000/XP/Vista Internet Explorer Version 5.0 or above, DirectX 9.0c or later TCP/IP network protocol installed 10/100 Mbps Ethernet® card/Wireless Network card for your network connection CD-ROM Drive

# INSTALLATION

# Setting up the Network Camera over the Internet

This section explains how to configure the Network Camera to an Internet connection.

1. If you have external devices such as sensors and alarms, make the connection from the general I/O terminal block.

2. Use the supplied RJ45 female/female coupler to connect the Network Camera to a switch use Category 5 Cross

Cable when Network Camera is directly connected to PC.

3. Connect the power cable from the Network Camera to a power outlet.

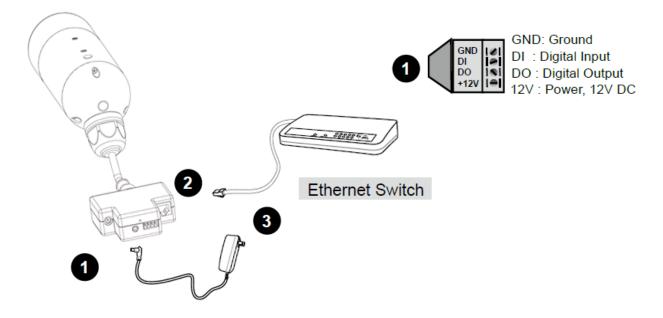

There are several ways to set up the Network Camera over the Internet. The first way is to set up the Network Camera behind a router. The second way is to utilize a static IP. The third way is to use PPPoE.

#### Internet connection via a router

Before setting up the Network Camera over the Internet, make sure you have a router and follow the steps below. 1. Connect your Network Camera behind a router, the Internet environment is illustrated below. Regarding how to obtain your IP address, please refer to on page 20 for details.

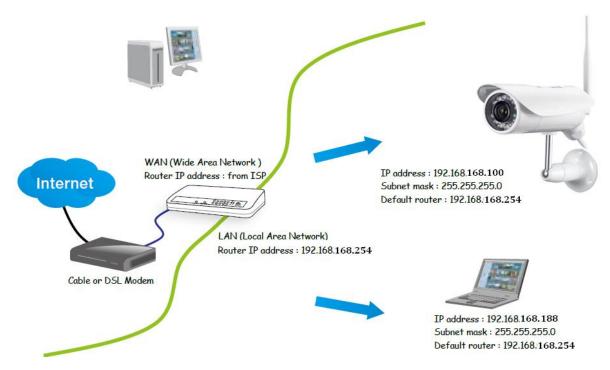

2. In this case, if the Local Area Network (LAN) IP address of your Network Camera is 192.168.168.100, please forward the following ports for the Network Camera on the router.

- HTTP port
- RTSP port
- RTP port for audio
- RTCP port for audio
- RTP port for video
- RTCP port for video

If you have changed the port numbers on the Network page, please open the ports accordingly on your router. For information on how to forward ports on the router, please refer to your router's user's manual.

3. Find out the public IP address of your router provided by your ISP (Internet Service Provider). Use the public IP and the secondary HTTP port to access the Network Camera from the Internet. Please refer to Network Type on page 34 for details.

### Connecting the camera

Using a standard Ethernet network cable, connect the camera to your network (depending on your own setup, this may be to your router or switch). see figure below

Connect the included power adapter to the power port on the camera and the other end into an electrical socket. *see figure below* 

Check that the power indicator is lit on the front of the camera.

#### Note:

Please handle the power adapter carefully to avoid the risk of accidental electric shock.

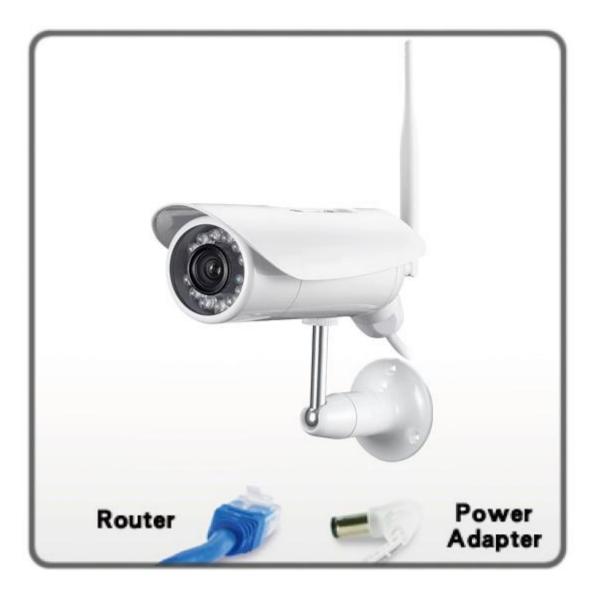

### **Camera Setup Installation & Usage**

The camera Setup utility can easily and quickly detect cameras connected to your local network and list them on the Camera Setup window, also you can use the camera Setup utility to assign an IP address to each camera.

1. Insert the Installation CD into your CD-ROM drive and the installation screen should appear automatically (See image below). If it does not, click "Start" then "Run". In the text field enter "D:\autorun.exe" (if "D:" is the letter of your CD-ROM Drive)

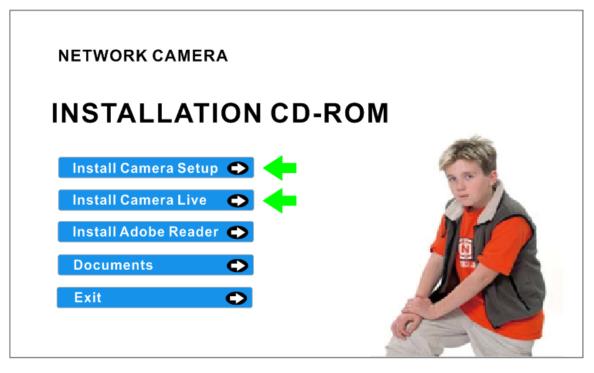

2. Click on "Install Camera Setup" and the following screen will be displayed.

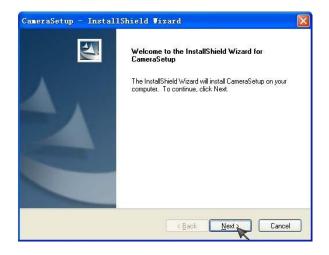

3. If you want to change the default folder click "Change" to replace otherwise click "Next"

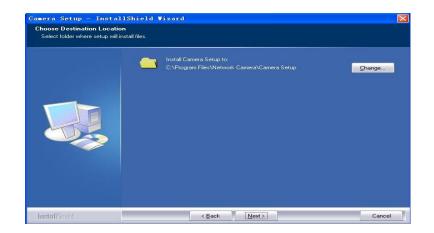

4. Click Install to install Camera Setup.

| CameraSetup - InstallShield Vizard 🛛 🛛 🕅                                                                                                    |
|----------------------------------------------------------------------------------------------------|
| Ready to Install the Program The wizard is ready to begin installation.                                                                                        |
| Click Install to begin the installation.<br>If you want to review or change any of your installation settings, click Back. Click Cancel to exit<br>the wizard. |
| InstallShield                                                                                                    |

5. Click **Finish** to end the installation. You should now find a icon <sup>Camera</sup> Setup: on the desktop.

| CameraSetup - Instal | 1Shield Vizard<br>InstallShield Wizard Complete<br>The InstallShield Wizard has successfully installed<br>CameraSetup. Click Finish to exit the wizard. |
|----------------------|----------------------------------------------------------------------------------------------------|
|                      | K Back Finish Cancel                                                                                                    |

6. Double-click the Camera Setup icon et al. on the Desktop to launch the program. The Camera Setup utility should automatically find your camera if is correctly connected (See image below).

| Nodel | Name           | Location | IP Address      | MAC |         |
|-------|----------------|----------|-----------------|-----|---------|
| PCAM  | Network Camera | Defau    | 192.168.168.100 | 00  | Refresh |
|       |                |          |                 | [   | Setup   |
|       |                |          |                 | [   | Open    |
|       |                |          |                 |     |         |

[Refresh] Click Refresh to search for cameras on the local network.

[Setup] Select the required camera and click Setup to configure the network settings for the camera.

[Open] Select the required camera and click Open to access the camera via a web browser.

[Exit] Click Exit to exit the Camera Setup window.

**Note:** Select and double click one of the cameras from the Device list, to open the camera view via the web browser.

### Assigning an IP address to the Camera with Camera Setup

1. Launch Camera Setup program to detect cameras on the local network.

2. Click on "Setup" button and the following setup interface will pop up.

| Device Name:   | Network      | Camera    |         |       |       |
|----------------|--------------|-----------|---------|-------|-------|
| Location:      | Default      | Location  |         |       | 1     |
| HTTP Port:     | 80           |           |         |       | 1     |
| work informati | on           |           |         |       |       |
| 🖲 Obtain an I  | P address a  | utomatica | 11y     |       |       |
| C Use the fold | lowing IP a  | ddress —  |         |       |       |
| IP address:    |              | 19        | 2 . 168 | . 168 | . 100 |
| Subnet mask:   |              | 25        | 5 . 255 | . 255 | . 0   |
| Default gatew: | ay:          |           | -       |       |       |
| Obtain DNS     | server addr  | ess autom | aticall | Ly    |       |
| C Use the fol: | lowing DNS   | server ad | dress   |       |       |
| Primary DNS s  | erver addre: | ss:       | 10      | £1.   | 10    |
| Secondary DNS  | server add   | ress:     | 20      | 20    | 10    |

3. Enter a unique name for the camera, the location (optional) and leave the default port number as 80. "Obtain an IP address automatically" and "Obtain DNS server address automatically" are selected by default, if you are confident enough to enter your own settings, you can do so by selecting "Use the following IP address" and follow the guidelines on the next page. If however you wish to leave the default settings please skip to **NETWORK CAMERA SCREEN AND SETUP WINDOW.** 

4. To obtain the IP addresses specific to your network, click "Start" then "Run" and type "cmd" in the text box and click "Ok". The will bring up the MS-DOS prompt and in this window type "ipconfig/all" and press enter. A screen similar to the one below will be displayed.

| e- Arthei | onfig/all .                                                                                                    |
|-----------|----------------------------------------------------------------------------------------------------|
| Windows   | IP Configuration                                                                                                    |
|           | Host Name : OFFICE<br>Primary Dns Suffix :<br>Node Type : Unknown<br>IP Routing Enabled : No<br>WINS Proxy Enabled : No                                                                                                    |
| Ethernet  | t adapter Local Area Connection:                                                                                                    |
| tion      | Connection-specific DNS Suffix .:<br>Description Intel(R) 82562U 10/100 Network Conne                                                                                                    |
| C: \>     | Physical Address.       : 00-19-D1-63-3D-50         Dhcp Enabled.       : Yes         Autoconfiguration Enabled       : Yes         IP Address.       : 192.198.1.52         Subnet Mask       : : : : : : : : : : : : : : : : : : : |

5. Take note of the following:

i) IP Address

ii) Subnet Mask

iii) Default Gateway

iv) DNS Servers (Both numbers with the first being the primary DNS server and the second being the secondary DNS server)

6. Enter the details noted in step 5 into the relevant fields.

**Note:** The default IP address of the camera is 192.168.168.100This can be changed to any IP address on your IP range. For example if the IP address of your PC is 192.198.1.52 then the IP address of your camera should be unique and on the same subnet, i.e. 192.198.1.X where X is any number between 1 and 255 except 52. Ensure the IP address you chose is not the same as other network devices on your network as this will result in conflict and may cause the device to not to work properly.

7. Once you've entered all the details click "Apply" then "Exit".

# NETWORK CAMERA SCREEN AND SETUP WINDOW

#### **Review Images from the Network Camera**

You can select one of the three ways to review pictures from the camera.

1. Input the assigned IP address (or URL) of the camera on the Web Browser. Take 192.168. 168.100 as example. You will see the home page.

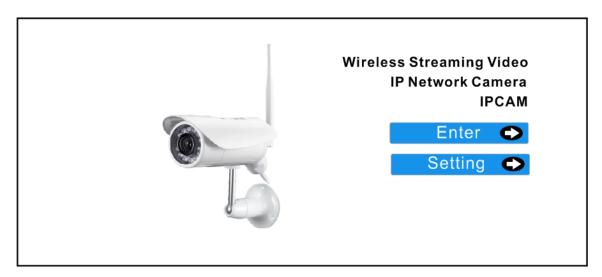

#### Notes:

Through this welcome page, you could choose to click on the item **Enter** to access the picture viewing interface or the item **Setting** to access the system setting interface. The below dialog will appear. Input the correct username (the default is **admin**, in lowercase) and password (the default is **admin**, in lowercase). You are allowed to enter the picture viewing interface or the system setting interface.

| work Passwo       | rd                                                       |                                                                     |                                                                                                    |
|-------------------|----------------------------------------------------------|---------------------------------------------------------------------|----------------------------------------------------------------------------------------------------|
| This secure \     | Veb Site (at 192.168                                     | 3.168.100) requires                                                 | you to log on.                                                                                                    |
| Please type t     | he User Name and F                                       | assword that you u                                                  | se for Webs.                                                                                                    |
| <u>U</u> ser Name | admin                                                    |                                                                     | •                                                                                                    |
| Password          | XENEN                                                    |                                                                     | _                                                                                                    |
| Save this         | password in your pa                                      | assword list                                                        |                                                                                                    |
|                   |                                                          | ОК                                                                  | Cancel                                                                                                    |
|                   | This secure V<br>Please type th<br>User Name<br>Password | Please type the User Name and F<br>User Name admin<br>Password **** | This secure Web Site (at 192.168.168.100) requires,<br>Please type the User Name and Password that you u<br>User Name admin<br>Password security and the password in your password list |

The general users assigned by the administrator are not allowed to enter the system setting interface. They can only be permitted to enter the picture viewing interface.

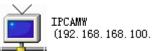

2. If your OS is Windows XP, click [My Network Places], double click the icon You will see the home page.

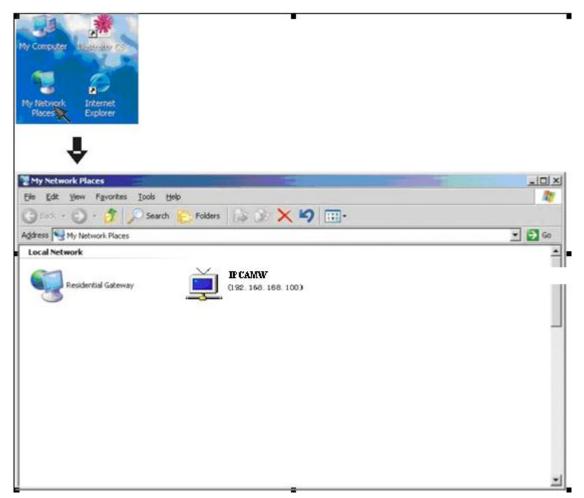

3. Run the Camera Setup and double-click the relevant camera item.

| /lodel | Name           | Location | IP Address      | MAC |         |
|--------|----------------|----------|-----------------|-----|---------|
| PCAM   | Network Camera | Defau    | 192.168.168.100 | 00  | Refresh |
|        |                |          |                 |     | Setup   |
|        |                |          |                 |     | Open    |
|        |                |          |                 |     |         |

# **Operating Bar**

Click Enter, you will see the screen.

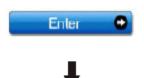

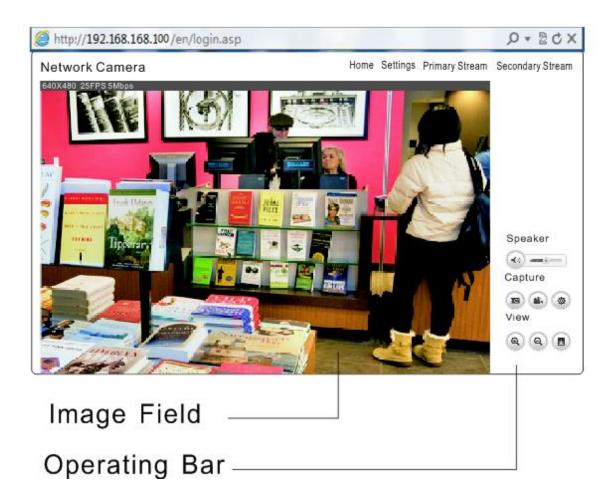

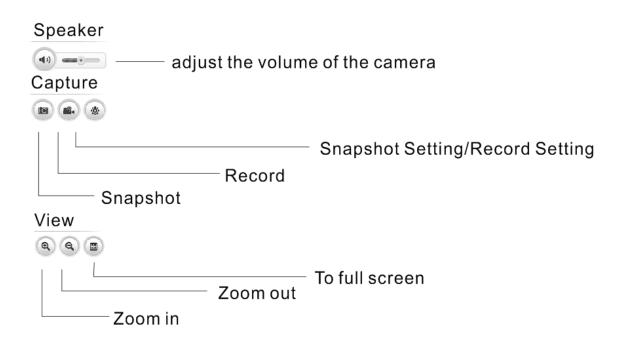

# Viewing the camera from your mobile devices.

View in the mobile website browsers.

Input "DDNS:8153" For example "abs.dtdns.com:8153".

iOS requires iOS4.3 version or later. Android OS requires version2.3 or later.

## View on iPhone, iPad, Android devices.

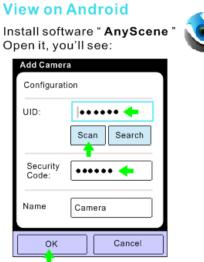

Type the UID or Scan the UID. Input password, and name. Then click "Save".

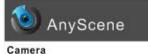

On line/P2P 640x480/FPS:3 /bps:258kb On line Nm:1 Hz:0/125

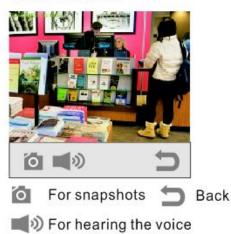

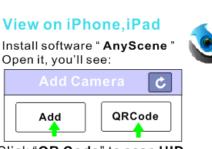

Click "**QR Code**" to scan **UID**. or Click " **C**" to search UID or Click "**Add**" to manually input **UID** 

| Cancel 🔺 | dd Camera Save    |
|----------|-------------------|
| Name     | Camera 💿          |
| UID      | Camera UID 🛛 🔸    |
| Password | Camera Password ┥ |

Input "**UID**"and "**Password**". Then you'll see:

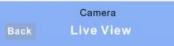

On line/P2P

512x288/PFS:10/BPS:317 Kbps

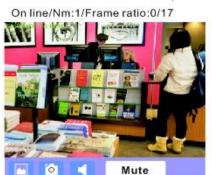

- show the Snapshot pictures.
- o for Snapshots.
- Speaker" for hearing the voice.

# Network Camera Setting Interface

1. Click on **settings** from the home page. When connecting the camera for the first time or after resetting it to its default settings, the setup interface start page below will load. It is recommend that you change the **admin** password in order to avoid unauthorized access to the camera. To do this follow the instructions by clicking on the underlined link "here" to access administrator password editing page.

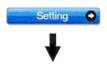

| Network Camera                                                                                                    | Live View   Wizard   System   Support   Reboot                                            |
|----------------------------------------------------------------------------------------------------|-------------------------------------------------------------------------------------------|
| CAMERA SETTINGS                                                                                                    | <ul> <li>Camera</li> <li>Network</li> <li>Storage</li> <li>Task</li> <li>Tools</li> </ul> |
| Please note the default admin password has not been changed. For security re<br>that you change this by clicking <u>here</u> . | ,                                                                                         |

2. Type the password in both fields then click **Save**. Please take note of the password. If you forget the password, the camera will have to be reset to its default settings in order to gain access to the settings page and this will also reset all other settings you may have changed.

#### Edit user

| User name:        | admin            |
|-------------------|------------------|
| Password:         | ••••             |
| Re-type password: | ••••             |
|                   | Save Delete Back |

3. You are required to re-login with the changed password.

| ter Net    | work Passwo         | rd                                                    |   |
|------------|---------------------|-------------------------------------------------------|---|
| <b>?</b> > | This secure V       | /eb Site (at 192.168.168.100) requires you to log on. |   |
| 9          | Please type th      | e User Name and Password that you use for Webs.       |   |
|            | <u>U</u> ser Name   | admin                                                 |   |
|            | Password            | REXER                                                 |   |
|            | □ <u>S</u> ave this | password in your password list                        |   |
|            |                     | OK Cancel                                             |   |
|            |                     |                                                       | - |

After successful login, the following page will appear.

# \* User modified successfully!

Camera user list

| No. | User name | Group          |
|-----|-----------|----------------|
| 1   | admin     | Administrators |

Add

# Camera

#### Camera

Camera Setup Stream Setup OSD Setup Night Vision Setup

# **Camera Setup**

From the home page click **settings** and enter the administrator user name and password. Click on **Camera Setup** under the title **Camera** to change the image and audio parameters of the camera.

| System:<br>Enable privacy mode<br>Disable power LED ligh                      | nt                        |
|-------------------------------------------------------------------------------|---------------------------|
| Camera:<br>Light frequency:<br>Enable image mirror<br>Enable image flip verti | 50Hz 🗸                    |
| Microphone:<br>Volume:                                                        | ● Enable ○ Disable<br>8 ✔ |
|                                                                               | Apply                     |

[Enable privacy mode] Videos will not be seen.

[Light frequency] Two options: 50Hz & 60Hz. Set according to the mains frequency in the country of use. For UK this would be 50Hz.

[Microphone] Enable or disable the microphone.

[Speaker] Choose to allow speaker function. And choose the volumn of the speaker.

Click **Apply** to confirm your settings.

## **Stream Setup**

The camera supports three streams: primary stream, secondary stream and mobile stream.

#### Stream Setup

#### Primary stream:

| Preset:                |
|------------------------|
| Image size:            |
| Frame rate:            |
| H.264/MPEG4 bitrate:   |
| MJPEG quality:         |
| JPEG snapshot quality: |
| Audio:                 |
| Authentication:        |
| 1                      |

| Please of                         | choose bandwidth status 🗸 |  |
|-----------------------------------|---------------------------|--|
| 640x480 V                         |                           |  |
| 10 🗸 fr                           | DS                        |  |
| 512 🗸                             | kbps                      |  |
| 50                                | (20-100)                  |  |
| 90                                | (20-100)                  |  |
| AAC-LC 16kbps V                   |                           |  |
| $\odot$ Enable $\bigcirc$ Disable |                           |  |

#### Secondary stream:

| Preset:                |
|------------------------|
| Image size:            |
| Frame rate:            |
| H.264/MPEG4 bitrate:   |
| MJPEG quality:         |
| JPEG snapshot quality: |
| Audio:                 |
| Authentication:        |
|                        |

#### Mobile stream:

| Preset:                | Please choose mobile bandwidth 🗸                |
|------------------------|-------------------------------------------------|
| Image size:            | 176x144 🗸                                       |
| Frame rate:            | 6 🗸 fps                                         |
| H.264/MPEG4 bitrate:   | 30 V kbps                                       |
| JPEG snapshot quality: | 70 (20-100)                                     |
| Audio:                 | AAC-LC 16kbps 🗸                                 |
| Authentication:        | Enable (For PC)                                 |
|                        | ○ Alternate (For Windows Mobile)                |
|                        | <ul> <li>Disable (For other mobiles)</li> </ul> |

**[Image size]** Three image resolutions available: 640 x 480(VGA), 320 x 240(QVGA), 160 x 120. **[Frame rate]** Twelve options: 1/2/3/4/5/6/8/10/15/20/25/30 frames per second **(**fps**). [H.264/MPEG4 bit rate]** Select H.264/MPEG4 bit rate.Eight options: 64, 128, 256, 512, 768, 1024, 1536, 2048 (kbps).

Apply

**[JPEG quality]** Type MJPEG video quality. (20 – 100), 20 is low quality, 100 is high quality. **[Audio]** Enable or disable audio. **[Authentication]** Enable or disable. A stream list page will be shown after clicking the stream name such as "Primary stream".

[Primary stream] can not be disabled. A sample of primary stream list as below:

#### Primary Stream List

|                        | Intranet stream URL                              |
|------------------------|--------------------------------------------------|
| RTSP H.264 stream:     | rtsp://192.168.168.215/live/0/h264.sdp           |
| RTSP MPEG4 stream:     | rtsp://192.168.168.215/live/0/mpeg4.sdp          |
| RTSP MJPEG stream:     | rtsp://192.168.168.215/live/0/mjpeg.sdp          |
| RTSP audio stream:     | rtsp://192.168.168.215/live/0/audio.sdp          |
| HTTP M3U8 stream:      | http://192.168.168.215/live/0/h264.m3u8          |
| HTTP MJPEG stream:     | http://192.168.168.215/live/0/mjpeg.jpg          |
| HTTP ASF stream:       | http://192.168.168.215/live/0/mpeg4.asf          |
| HTTP snapshot image:   | http://192.168.168.215/live/0/jpeg.jpg           |
|                        | Internet stream URL                              |
| UPnP port forwarding i | s not enabled, or Gateway does not support UPnP. |

#### Back

You can use RealPlayer, VLC Player or QuickTime Player to play the live stream from camera in Intranet or Internet.

[Secondary stream] Enable or disable secondary stream.

[Mobile stream] Enable or disable Mobile stream.

You can use mobile phone, Realplayer and QuickTime Player to play the live stream from camera. The size of video is 176x144.

## **OSD Setup**

This function can display system name, date and time, or use-defined on screen.

| On Screen Display Setup                                                                     |                    |
|---------------------------------------------------------------------------------------------|--------------------|
| OSD:                                                                                        | 💿 Enable 🔘 Disable |
| <ul> <li>Transparent</li> <li>Display date and time</li> <li>Display system name</li> </ul> |                    |
| Display the text                                                                            | Camera             |
|                                                                                             | Apply              |

[OSD] Enable or disable OSD function.
[Transparent] Users can select whether change OSD to transparent or not.
[Display date and time] OSD is date and time of camera.
[Display system name] OSD is system name of camera.
[Display the text] OSD is user-defined text.

Click Apply to confirm your settings.

# Night Vision Setup (IR IPCAM)

Only IR IPCAM have infrared LED, which can be opened automatically when camera check dark environment.

#### Night Vision Setup

| Infrared LED control:  | ⊙ Auto ○ On ○ Off |
|------------------------|-------------------|
| Black and white mode:  | ⊙ Auto ○ On ○ Off |
| Moonlight mode:        |                   |
| IR cut filter control: | 💿 Auto 🔿 On 🔿 Off |

**[Infrared LED control]** When the environment is dark, the LED will be opened automatically due to a photosensitive component. Users also can select open or close the infrared LED manually.

[Black and white mode] When the environment is dark, the moving images will be changed to Black and White automatically. Users also can select whether change the images to black and white or color manually.

Apply

[IR cut filter control] Click to choose Auto, on or off.

Click **Apply** to confirm your settings.

# Network

Network
 TCP/IP Setup
 3G Setup
 DDNS Setup
 UPNP Setup
 P2P Setup

# Warning: Using URL to view the camera should cancel the 3G function.

## **3G Setup**

| Network Camera    |                      | Live View   Wizard   System   Support   Reboot |
|-------------------|----------------------|------------------------------------------------|
| 3G Setup          |                      | ► Camera                                       |
| 3G Setup:         | • Enable • O Disable | ✓ Network                                      |
| Service name:     |                      | TCP/IP Setup<br>3G Setup                       |
| phone number:     | *99#                 | DDNS Setup<br>UPNP Setup                       |
| User name:        |                      | P2P Setup<br>Storage                           |
| Password:         |                      | Task                                           |
| Re-type Password: |                      | ► Tools                                        |
| Apply             |                      |                                                |

[Enable] Choose Enable or Disable [Service name] Input the service name. [Phone number] Input the phone number. [Service name] Input the service name. [User Name] Input the User name. [Password] Input the password. [Re-type password] Re-type the password.

Finally click **Apply** to confirm your setting.

### **TCP/IP Setup**

The camera is set up to obtain the IP address automatically (DHCP) by default. Should you may wish to assign the IP address manually, use the **TCP/IP Setup** page to enter the address details.

#### TCP/IP Setup

- Obtain an IP address automatically(DHCP)
- O Use the following IP address

Obtain DNS Server address automatically

O Use the following DNS server address

 HTTP/RTSP port:
 80

 RTP port range:
 30000
 - 30200

Apply

#### Obtain an IP address automatically(DHCP):

If your network supports a DHCP server (e.g. router) select this option to have the IP address is assigned automatically.

If you select Obtain an IP address automatically you should select Obtain a DNS Server address automatically.

#### Use the following IP address:

Select this option when a fixed IP is required. [IP address] Type the IP address of your camera. [Subnet mask] Type the subnet mask. [Default gateway] Type the default gateway.

#### Obtain DNS Server address automatically:

If your network supports a DHCP server (e.g. router) select this option to have the DNS Server address is assigned automatically.

#### Use the following DNS server address:

[Primary DNS IP address] Type the IP address of the primary DNS server. [Secondary DNS IP address] Type the IP address of the secondary DNS server, if necessary.

#### [HTTP/RTSP port]

The default HTTP port number is 80, it is also be used as RTSP port.

**[RTP port range]** It is for UPnP port forwarding, 1 camera actually use 2 RTP ports, one for video, the other for audio. (See UPnP setup)

[HTTP/RTSP Authentication method] Select Basic Authentication or Digest Access Authentication.

### **DDNS Setup**

#### Warning: Using URL to view the camera should cancel the 3G function.

Dynamic DNS (DDNS) is simply a way of using a static hostname to connect to a dynamic IP address. When connected to your ISP, you are assigned a temporary IP address. DDNS services keep track of your IP address and route your **Domain name** to that address when you wish to connect to the camera from a remote location.

#### DDNS setup

DDNS:

| IS:               | 💿 Enable 🔘 Disable   |
|-------------------|----------------------|
| Service provider: | dtdns.com 🖌 Register |
| Host name:        |                      |
| User name:        |                      |
| Password:         |                      |
| Re-type password: |                      |
|                   |                      |

| A | p | pl | v |
|---|---|----|---|
|   |   | _  | - |

[DDNS] Enable or disable DDNS connection.

#### How to add DDNS

- 1. Enable the Dynamic DNS function.
- 2. Select your preferred DDNS service provider from the list then click Register.
- 3. Enter the Host Name details and password supplied by your DDNS service provider when you registered.
- 4. Click **Apply** to confirm your settings.

#### \* Dynamic DNS setup successfully!

| DDNS Setup        |                                                   |
|-------------------|---------------------------------------------------|
| DDNS:             | • Enable • O Disable                              |
| Service provider: | dtdns.com 🗸 Register                              |
| Host name:        | abs.dtdns.com                                     |
| User name:        | abs                                               |
| Password:         | $\bullet \bullet \bullet \bullet \bullet \bullet$ |
| Re-type Password: | •••••                                             |
|                   | Apply                                             |

#### **UPNP Setup**

#### Warning: Using DDNS to view the camera should cancel the 3G function.

The camera supports UPnP which is enabled by default. This function requires a Windows XP/Vista operating system. It is a quick way to discover the camera on your network. Please make sure that the UPnP function is enabled on your PC.

| UPNP setup                         |                    |
|------------------------------------|--------------------|
| UPNP:                              | 💿 Enable 🔘 Disable |
| Gateway HTTP/RTSP port forwarding: | 💿 Enable 🔘 Disable |
| External HTTP/RTSP port range:     | 8150 8350          |
| Gateway RTP port forwarding:       | 💿 Enable 🔘 Disable |
| External RTP port range:           | 30000 30200        |

Note: RTP port range can't be changed here, you should change it in TCP/IP setup page.

Apply

[UPnP] Enable or disable the UPnP function.

[Gateway HTTP/RTSP port forwarding] Enable or disable this function.

**[External HTTP/RTSP port range]** Using this port, automatically adds a port forwarding rule to a router via UPnP protocol. Please note that not all routers support this function. Refer to your router manual for further details.

If set port range is 8150~8350, camera will ask router to add a port forwarding rule automatically. In this rule, the internal port is camera default port 80, the external port is 8150, IP address is camera's IP. Use this setting, users can visit the camera from Internet through the router with this URL http://routeripaddress:8150.

If there are several cameras in Local Network, the first one which first be opened will use 8150 as external port, and second one will use 8151, third one use 8152, etc. Every camera will remember its port, it will preferentially use this port in next power on.

**[Gateway RTP port forwarding]** Enable this function, users can use mobile phone, RealPlayer or QuickTime Player to visit the camera from Internet through the router.

[External RTP port range] 30000—30200 default. (See TCP/IP setup)

Click **Apply** to confirm your setting.

Click **System** at the top right of **Settings** page to show the **System information**. See figure below.

| Success                     |
|-----------------------------|
| Success                     |
|                             |
| 119.122.167.202             |
| 8153                        |
| http://119.122.167.202:8153 |
|                             |
| connected                   |
|                             |
| Inside                      |
| 1872 MBytes                 |
| O MBytes                    |
| 1872 MBytes                 |
|                             |
| 192.168.168.96              |
|                             |

If DDNS setup successfully and go into effect, **Internet URL** will show DDNS host name instead. See figure below for example.

| UPNP                         |                           |
|------------------------------|---------------------------|
| Status:                      | Success                   |
| Gateway external IP address: | 119.122.167.202           |
| Gateway external port:       | 8153                      |
| Internet URL:                | http://abs.dtdns.com:8153 |

# P2P Setup

| Network Camera     | _                                     | Live View   Wizard   System   Support   Reboot                      |
|--------------------|---------------------------------------|---------------------------------------------------------------------|
| P2P Setup<br>P2P : | <ul> <li>Enable () Disable</li> </ul> | <ul> <li>Camera</li> <li>Network</li> <li>Wireless Setup</li> </ul> |
| UID :              | T7S5TH5K2BYRS5BW87Z1                  | TCP/IP Setup<br>DDNS Setup<br>UPNP Setup<br>P2P Setup               |
|                    |                                       | <ul> <li>Storage</li> <li>Task</li> <li>Tools</li> </ul>            |
|                    |                                       |                                                                     |

Click P2P Setup, then click Enable and apply to add P2P functions. Now we can use P2P to view cameras on PC or iPhone, iPad and Android. Only need to input **UID** and **passward**. Take viewing on PC and iPhone for example.

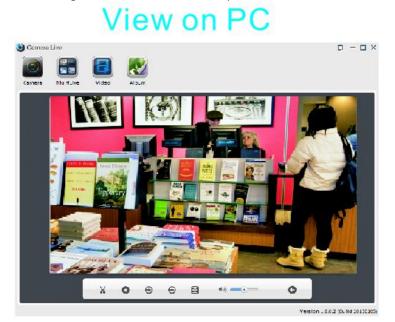

# iphone

|      | Camera    |
|------|-----------|
| Back | Live View |

On line/P2P

512x288/PFS:10/BPS:317 Kbps On line/Nm:1/Frame ratio:0/17

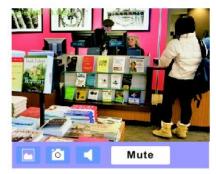

# Storage

Storage
 Storage Setup
 Browse Storage
 Format SD Card

# **Storage Setup**

#### Storage Setup

| Storage:         | Enable O Disable |
|------------------|------------------|
| Store to:        | ○ NAS ④ SD card  |
| Store directory: | IPCAMERA         |
| Max Space:       | Unlimited 💌      |
| Max files:       | 5000 💌           |
|                  |                  |
|                  |                  |

Apply

[Storage] Select Enable [Store to] NAS or SD Card [Store directory] The file that Videos will be saved to. [Max Space] Unlimited (The capacity of all videos) [Max files] The Max quantity of all the videos.

Click **Apply** to confirm your setting.

## Store to NAS

#### \* Storage setup accepted successfully! Storage Setup

Storage:

Store to:

NAS remote path:

Authorization: User name: Password: Re-type password:

Store directory: Max Space: Max files:

| 0    | Enable $\bigcirc$ Disable            |
|------|--------------------------------------|
| ۲    | NAS $\bigcirc$ SD card               |
| ://1 | 192.168.168.222/office/camera812     |
| (E>  | kample: //192.168.168.50/ipcam_files |
| 0    | Yes 🖲 No                             |
| ad   | min                                  |
| ••   | •••••                                |
|      |                                      |
| ••   | •••••                                |
| ••   | CAMERA                               |
|      | CAMERA                               |

Apply

[Store to] Select NAS [NAS remote path] IP address of the NAS. Example://192.168.168.50/ipcam\_files [Authorization] Select Yes [User name] Input the NAS user name. [Password] Input NAS password [Re-type password] Re-type the NAS password.

Click **Apply** to confirm your setting.

# **Browse Storage**

When click Browse Storage and you can browse, download, delete the snapshot and recording files in it.

#### Browse Storage

| No. | Directory            | Files                             |
|-----|----------------------|-----------------------------------|
| 1   | All                  | SD card is not ready, please wait |
| 2   | Snapshot on Alarm    | 0                                 |
| 3   | Snapshot at Interval | 0                                 |
| 4   | Record on Alarm      | 0                                 |
| 5   | Continuous Record    | 0                                 |

Refresh

### Format SD Card

To format SD card, all files will be losted after format.

SD Card Format

| Storage   |           |  |
|-----------|-----------|--|
| Status:   | Not ready |  |
| Store to: | SD card   |  |

Format

# Task

Task Motion Detection Digital I/O Setup Schedule Setup Task Management

### **Motion Detection**

Motion Detection can trigger an alarm that sends images or video feed via e-mail or FTP (File Transfer Protocol). You can set up to four different Motion Detection windows.

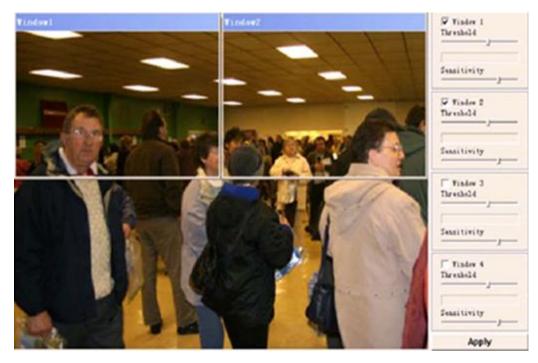

[Window] Check this box to enable the window.

[Threshold] Set the threshold bar to the amount of motion required to trigger the alarm. [Sensitivity] Set the measurable difference between two sequential images that would indicate motion.

Click Apply to confirm your setting.

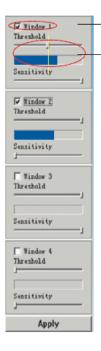

Checked the window box to enable this window.

Threshold bar and indicator

#### Note:

- 1. When you enable, disable, relocate or resize a window click **Apply** to for the new settings to be enable.
- 2. Only the checked window area will trigger the alarm.
- 3. Moving the Threshold bar to the left or the Sensitivity bar to the right will increase the sensitivity of when the alarm is triggered.
- 4. To resize a window simply drag one of its corners.
- 5. To move a window click and drag on the top bar of the window (window name).

## **Digital I/O Setup**

Digital I/O Setup

Digital input: Digital input's active state is:

Digital output: Digital output's active state is: Enable 
 Disable
 Low
 High

○ Enable Disable

Open 
 Grounded

Apply

[Digital input] Select Enable or Disable. [Digital input's active state is] Select Low or High.

[Digital output] Enable or Disable. [Digital output's active state is] Open or Grounded.

## **Schedule Setup**

Alarm Sending, Periodical Sending and Buffer Sending sends images via e-mail or FTP according to schedule setup.

#### Schedule setup

| Every day | Always | * | Start time | 0 | : | 0 | End | time | 24 | : | 0 |
|-----------|--------|---|------------|---|---|---|-----|------|----|---|---|
| Sunday    | Range  | * | Start time | 0 | : | 0 | End | time | 24 | : | 0 |
| Monday    | Range  | * | Start time | 0 | : | 0 | End | time | 24 | : | 0 |
| Tuesday   | Range  | * | Start time | 0 | : | 0 | End | time | 24 | : | 0 |
| Wednesday | Range  | * | Start time | 0 | : | 0 | End | time | 24 | : | 0 |
| Thursday  | Range  | * | Start time | 0 | : | 0 | End | time | 24 | : | 0 |
| Friday    | Range  | * | Start time | 0 | : | 0 | End | time | 24 | : | 0 |
| Saturday  | Range  | * | Start time | 0 | : | 0 | End | time | 24 | : | 0 |
| Saturday  | Range  | * | Start time | 0 | : | 0 | End | time | 24 | : | 0 |

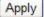

[Every day] Select every day or not. [Sunday ~ Saturday] Select Sunday ~ Saturday or not. [Always] Enable in any time.

[Range] Enable between start time and end time. [Except] Enable except start time to end time.

## Task Management

### Task Management

| No. | Enable                | Schedule | Task                                |
|-----|-----------------------|----------|-------------------------------------|
| 1   |                       | Always 🗸 | Email alarm sending                 |
| 2   |                       | Always 🗸 | Email periodic sending              |
| 3   |                       | Always 🗸 | FTP alarm sending                   |
| 4   |                       | Always 🗸 | FTP periodic sending                |
| 5   |                       | Always 🗸 | HTTP alarm sending                  |
| 6   |                       | Always 🗸 | HTTP periodic sending               |
| 7   |                       | Always 🗸 | Snapshot to storage on alarm        |
| 8   |                       | Always 🗸 | Snapshot to storage periodically    |
| 9   |                       | Always 🗸 | Record to storage on alarm          |
| 10  | <ul> <li>✓</li> </ul> | Always 🗸 | Record to storage continuously      |
| 11  |                       | Always 🗸 | Send files in storage to FTP server |

Apply

## E-mail alarm sending

#### Email Alarm Sending

| Snapshot from:         | Primary stream                   |
|------------------------|----------------------------------|
| Snapshot duration:     | 1 seconds (1-20)                 |
| Snapshot frame rate:   | 1 🗙 fps                          |
| Alarm interval:        | 0 seconds (0-86400 0:continuous) |
| SMTP server name:      |                                  |
| SMTP server port:      | 25                               |
| Secure SSL connection: | ○ Yes ④ No                       |
| Authentication:        | Yes ○ No     No                  |
| User name:             |                                  |
| Password:              |                                  |
| Re-type password:      |                                  |
| Sender mail address:   |                                  |
| Receiver mail address: |                                  |
|                        |                                  |
| Subject:               | Warning from Network Camera      |
| Message:               |                                  |

Apply Back

[Snapshot from] Select Primary stream
[Snapshot duration] Input the number of seconds
[Snapshot frame rate] Select the frame
[Alarm interval] Input the interval time
[SMTP server name] Input your E-mail's SMTP server name.
[SMTP server port] 25, as default.
[Secure SSL connection] Select No. For Gmail, select Yes. It depends on the mail system.
[Authentication] Select Yes
[User name] Input your E-mail user name.
[Password] Input your E-mail password.
[Sender mail address] Input the sender mail address
[Receiver mail address] Input the receiver mail address.

## **E-mail Period Sending**

## Email Periodic Sending

| Period interval:       | 0 H 1 M 0 S (MAX: 24 hours) |
|------------------------|-----------------------------|
| Snapshot from:         | Primary stream 🛛 👻          |
| Snapshot duration:     | 1 seconds (1-20)            |
| Snapshot frame rate:   | 1 🚩 fps                     |
| SMTP server name:      |                             |
| SMTP server port:      | 25                          |
| Secure SSL connection: | O Yes 💿 No                  |
| Authentication:        | Yes ○ No     No             |
| User name:             |                             |
| Password:              |                             |
| Re-type password:      |                             |
| Sender mail address:   |                             |
| Receiver mail address: |                             |
|                        |                             |
| Subject:               | Warning from Network Camera |
| Message:               |                             |
|                        |                             |
|                        | Apply Back                  |

[Periodic interval] Input the interval time.

The rest setting is the same as E-mail Alarm Sending. Click **Apply** to confirm your setting.

## **FTP** alarm sending

#### FTP Alarm Sending

| Snapshot from:       | Primary stream                             |
|----------------------|--------------------------------------------|
| Snapshot duration:   | 1 seconds (1-20)                           |
| Snapshot frame rate: | 1 🖌 fps                                    |
| Alarm interval:      | 0 seconds (0-86400 0:continuous)           |
| FTP server name:     |                                            |
| FTP server port:     | 21                                         |
| Authentication:      | Yes ○ No     No                            |
| User name:           |                                            |
| Password:            |                                            |
| Re-type password:    |                                            |
| Passive mode:        | ⊙ On ○ Off                                 |
| Keep alive:          | 3600 seconds (0-99999 0:always keep alive) |
| Remote path:         |                                            |

| Apply     | Back |
|-----------|------|
| 1. dda. 1 | Daon |

[Snapshot from] Primary stream.
[Snapshot duration] Input the duration time.
[Snapshot frame rate] Select the number of frame per second.
I Alarm interval] Type the interval time.
[FTP server name] Input the FTP server name.
[FTP server port] As default 21.
[Authentication] Select Yes.
[User name] Type your FTP user name.
[Password] Type your FTP password.
[Re-type password] Re-type FTP password.
[Passive mode] Select on or off.
[Keep alive] Input the time.
[Remote path] Input the file directory.

## **FTP periodic sending**

### FTP Periodic Sending

| Period interval:     | 0    | Н      | 1    | м     | 0      | S (MAX: 24 hours)        |
|----------------------|------|--------|------|-------|--------|--------------------------|
| Snapshot from:       | Prim | ary st | ream | ~     |        |                          |
| Snapshot duration:   | 1    |        | seco | nds ( | (1-20) | )                        |
| Snapshot frame rate: | 1 🛩  | fps    |      |       |        |                          |
| FTP server name:     |      |        |      |       |        |                          |
| FTP server port:     | 21   |        |      |       |        |                          |
| Authentication:      | • Y  | es (   | ) No |       |        |                          |
| User name:           |      |        |      |       |        |                          |
| Password:            |      |        |      |       |        |                          |
| Re-type password:    |      |        |      |       |        |                          |
| Passive mode:        | • c  | n C    | Off  |       |        |                          |
| Keep alive:          | 3600 |        | seco | nds ( | (0-99  | 999 0:always keep alive) |
| Remote path:         |      |        |      |       |        |                          |

Apply Back

[Periodic interval] Input the interval time.

The rest setting is the same as FTP Alarm Sending. Click **Apply** to confirm your setting.

## **HTTP** alarm sending

#### HTTP Alarm Sending

| Alarm interval:   | 30   | seconds (0-86400 0:continuous) |
|-------------------|------|--------------------------------|
| HTTP server name: |      |                                |
| HTTP server port: | 80   |                                |
| Authorization:    | O Ye | s 💿 No                         |
| User name:        |      |                                |
| Password:         |      |                                |
| Re-type password: |      |                                |
| Sending URL:      |      |                                |
|                   | 15   |                                |

Apply Back

[Alarm interval] Input the FTP server name.
[HTTP server name] Input the HTTP server name.
[HTTP server port] As default 80.
[Authentication] Select Yes.
I User name] Type your HTTP user name.
[Password] Type your HTTP password.
[Re-type password] Re-type your HTTP password.
[Sending URL] Input Input the URL, the camera will give an alarm to it.

## **HTTP periodic sending**

## HTTP Periodic Sending

| Period interval:  | 0 H 1 M 0 S (MAX: 24 hours) |
|-------------------|-----------------------------|
| HTTP server name: |                             |
| HTTP server port: | 80                          |
| Authorization:    | O Yes 💿 No                  |
| User name:        |                             |
| Password:         |                             |
| Re-type password: |                             |
| Sending URL:      |                             |

| Back |
|------|
|      |

#### [Period interval] Input the interval time.

The rest setting is the same as HTTP Alarm Sending.

## Snapshot to storage on alarm

Snapshot to Storage on Alarm

| Snapshot from:       | Primary | stream 💌                       |
|----------------------|---------|--------------------------------|
| Snapshot duration:   | 1       | seconds (1-20)                 |
| Snapshot frame rate: | 1 🖌 fp  | s                              |
| Alarm interval:      | 0       | seconds (0-86400 0:continuous) |
|                      |         |                                |
|                      | Ap      | ply Back                       |

[Snapshot to storage on alarm] Select Primary stream. [Snapshot duration] Select the time. [Snapshot frame rate] Select the frame. [Alarm interval] Input the interval time.

Click **Apply** to confirm your setting.

## Snapshot to storage periodically

Snapshot to Storage Periodically

| Period interval:     | 0    | н       | 1    | М     | 0      | S (MAX: 24 hours) |
|----------------------|------|---------|------|-------|--------|-------------------|
| Snapshot from:       | Prim | nary st | ream | ~     |        |                   |
| Snapshot duration:   | 1    |         | seco | nds ( | (1-20) |                   |
| Snapshot frame rate: | 1 🗸  | fps     |      |       |        |                   |
|                      |      | Appl    | y Ba | ack   |        |                   |

[Period interval] Input the interval time.

The rest setting is the same as Snapshot to storage on alarm.

## Record to storage on alarm

#### Record to Storage on Alarm

| Record from:      | Primar             | ry stream 🛛 💌     |
|-------------------|--------------------|-------------------|
| Record duration:  | 30                 | seconds (5-86400) |
| Split duration:   | 60                 | seconds (10-600)  |
| Record thumbnail: | O Enable O Disable |                   |
|                   | [A                 | Apply Back        |

[Record from] Primary stream [Record duration] Input the duration time. [Split duration] Input the split duration time.( The videos will be split.) [Record thumbnail] Select Enable or Disable.

Click Apply to confirm your setting.

## Record to storage continuously

Record to Storage Continuously

| Record from:      | Primary stream     |          |              |
|-------------------|--------------------|----------|--------------|
| Split duration:   | 60                 | secon    | nds (10-600) |
| Record thumbnail: | ○ Enable 	 Disable |          | isable       |
|                   | A                  | Apply Ba | ck           |

[Record from] Select Primary stream. [Split duration] Input the split duration time.( The videos will be split.) [Record thumbnail] Select Enable or Disable.

## Send files in storage to FTP server

Send Files in Storage to FTP Server

| FTP server name:  |                                            |
|-------------------|--------------------------------------------|
| FTP server port:  | 21                                         |
| Authentication:   | ⊙ Yes ○ No                                 |
| User name:        |                                            |
| Password:         |                                            |
| Re-type password: |                                            |
| Passive mode:     | ⊙ On ○ Off                                 |
| Keep alive:       | 3600 seconds (0-99999 0:always keep alive) |
| Remote path:      |                                            |

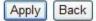

[FTP server name] Input the FTP server name. [FTP server port] As default 21. [Authentication] Select Yes. IUser name] Type the FTP user name. [Password] Input the FTP password. IRe-type password] Re-input the FTP password. [Passive mode] Select on or off. [Keep alive] Input the time. [Remote path] Input the file directory.

## Tools

#### Tools

System Identity User Management Date & Time Backup or Reset Firmware Upgrade

## **System Identity**

System identity

| System Name:     | Network Camera   |
|------------------|------------------|
| System Contact:  | Default Contact  |
| System Location: | Default Location |

Apply

**[System Name]** Type a name to easily identify the camera. **[System Contact]** Type the contact name of the administrator of the camera. **[System Location]** Type the location of the camera.

**TIP:** The information you fill in can be displayed on the camera. It can help to distinguish different Network Cameras in the network. See figure below.

| /lodel | Name           | Location | IP Address      | MAC |         |
|--------|----------------|----------|-----------------|-----|---------|
| PCAM   | Network Camera | Defau    | 192.168.168.100 | 00  | Refresh |
|        |                |          |                 |     | Setup   |
|        |                |          |                 |     | Open    |
|        |                |          |                 |     |         |

## **User Management**

#### Camera user list

| No. | User name | Group          |
|-----|-----------|----------------|
| 1   | admin     | Administrators |

Add

[Add] Up to 64 users (including the admin) can created *Note:* 

 A maximum of 16 users are allowed to access the camera simultaneously.
 As the number of simultaneously users increase, the overall performance will decrease. This is dependent on the Network bandwidth.

#### Adding users

1. Click Add on the Camera User List page.

2. Enter the User name, Password and re-confirm the password then click Add.

#### Add User

| User name:        | mike     |   |
|-------------------|----------|---|
| Password:         | •••••    |   |
| Re-type password: | •••••    | Ŷ |
|                   | Add Back |   |

To edit a user's password, click on the user name then enter the new password for that user twice and click **Save.** To delete a user, click on the user name then click **Delete**.

### Date & Time

#### System time setting

| Current device time:          | 09/01/2008 07:49:09       | Time zone:GMT |
|-------------------------------|---------------------------|---------------|
|                               |                           |               |
| Proposed device time:         | 09/01/2008 07:49:05       |               |
| Select to change the time zon | e for the device location | n:            |
| GMT+00:00 (Greenwich Mean Tim | e, London,)               | *             |
| Daylight saving time          |                           |               |
| Date and time format:         | O yy/mm/dd hh:mm:         | 55            |
|                               | O mm/dd/yy hh:mm:         | SS            |
|                               |                           | 55            |
| Auto time setting (SNTP)      | 📀 Enable 🔘 Disable        |               |
| Time server                   | time.nist.gov             |               |
|                               | e.g. time.nist.gov;ns.a   | arc.nasa.gov  |

Apply

[Current device time] Internal time for camera.

[Proposed device time] PC system time. On clicking Apply the internal time of the camera will be changed to this time.

[Select to change the time zone for the device location] choose proper time zone.

**[Daylight saving time]**Daylight Saving Time (or summertime as it is called in many countries) is a way of getting more light out of the day by advancing clocks by one hour during the summer.

[Date and time format] Select date and time format.

[Auto time setting(SNTP)] Enable or disable this function.

[Time server] Type one SNTP server name in the box.

Click **Apply** to confirm your settings.

#### Note:

1. If the SNTP server is not found the camera's time will be synchronized with the PC time.

2. The **camera** has a built-in RTC(Real-time Clock) that keeps track of the time even when power is disconnected.

## **Backup or Reset**

#### Backup or reset settings

| Click Reset to erase the camera's configuration<br>and restore the factory defaults. | Reset   |
|--------------------------------------------------------------------------------------|---------|
| Click Backup to save the camera's configuration to a file.                           | Backup  |
| Restore the camera's configuration from a previously backed-up file. 浏览              | Restore |

[Reset] Click Reset to initialize the camera to default factory setting. All users and settings will be lost, requiring you to reconfigure the camera.

[Backup] Click Backup to backup the current configuration of the camera for future reference.

[Browse...] Click Browse... to search for a backup configuration you wish to upload to the camera, then click Restore.

#### Note:

Do not turn off the power during the Reset, Backup or Restore functions since this might corrupt the camera's firmware

#### Tip:

The camera can also be reset to the default settings by pressing the reset switch on the side of the camera.

## Firmware Upgrade

From time to time a new firmware may be released. In order to upgrade your camera's firmware you first need to download this firmware from Network Camera Technical Support Site.

#### 1. Click Continue.

Firmware Upgrade

#### Warning:

Upgrading the camera to a new firmware will erase your current configuration.

Current firmware version is: 5.40 (build 20130516)

Click continue to proceed.

Continue Back

2. Click Browse... to search for the newest Firmware you downloaded, and then click Upgrade.

Firmware upgrade

| Upgrade Firmware (path and file name) |        |
|---------------------------------------|--------|
|                                       | Browse |
|                                       |        |
| Upgrade                               |        |

3. Click Reboot when the upgrade terminates.

#### **IMPORTANT:**

\* Do not unplug or power off the camera while the upgrade is in progress.

## SPEEDREAD YOUR NETWORK CAMERA

### Wizard

In order to facilitate the setup of the camera there is a **Wizard** that helps non technical users setup the camera easily. Click on Wizard at the top of the window to launch the wizard.

Live View | Wizard | System | Support | Reboot

The Quick setup interface will pop up. Follow the simple instructions on the screen and enter the required details, clicking next to proceed to the **Next** page.

| Welcome to the camera setup wizard. You       | Welcome      |
|-----------------------------------------------|--------------|
| will now be guided through the setup          | Camera Setup |
| process. To continue, please click next.      | Date & Time  |
| Note: you will be able to change all of these | Wlan setup   |
| settings at a later time should you wish to   | IP setup     |
| do so.                                        | Finish       |

## System

Click **System** to see over system information about your camera. The data of the software activity of the camera and recorded in this. It includes data that are useful when a problem occurs.

Live View | Wizard | System | Support | Reboot

## Support

Click **Support** to see the support information

Live View | Wizard | System | Support | Reboot

#### Reboot

Click **Reboot** to restart the camera. Rebooting the camera will retain all the settings and configurations.

Live View | Wizard | System | Support | Reboot

Reboot camera

Reboot now?

Reboot

## **ADVANCED SETTINGS**

## **Port Forwarding**

The UPnP Setup of camera show a method of Port Forwarding (see page 31 for details), but some routers maybe can't support UPnP Port Forwarding, therefore, users need to configure Port Forwarding manually.

Firewall security features built into the router may prevent users from accessing the camera over the Internet. The router connects to the Internet over a series of "ports". The default ports used by the camera are usually blocked from access over the Internet, therefore, these ports need to be made accessible. This is achieved using the Port Forwarding function on the router. The ports used by the camera must be opened through the router for remote access to your camera. Check your router's user manual for specific instructions on how to open and route ports on you router.

**Important:** Some ISPs block access to port 80 and other commonly used Internet ports. Check with your ISP in order to open the appropriate ports. If your ISP does not pass traffic on port 80, you will need to change the camera's default port number from 80 to a different number such as 9000.

#### Viewing Your Camera

To access the camera from a computer on your local network, simply enter the IP Address of the Camera followed by a colon and the camera's port number. It is not necessary to enter the colon and port number if you are using the camera's default port 80.

To access the camera from the internet, type the external IP Address of the router, followed by a colon, and the port number of your camera (e.g., Http://210.118.166.68:9000).

## **Proxy Server Setting**

A proxy server may prevent you from connecting to the camera in some corporate environments. The web browser can set up the IP address communication without using a proxy server. Consult your ISP or network administrator for further details.

**Note:** A proxy server is generally used to maintain security on a network when connected to the internet. The proxy server may cause lack of image quality and delays in refresh intervals. Consult your ISP or network administrator for further details.

| 1. | Start | Internet | Explorer. |
|----|-------|----------|-----------|
|    | otait |          |           |

2. Select [Tools] -> [Internet Options...] -> [Connections] tab and click [LAN Settings].

Verify that the Use a proxy server check box is not checked. When checked, click [Advanced...].

| ocal Area Network (LAN) Settings                                                                                                    | 1                                                                                        |
|----------------------------------------------------------------------------------------------------|------------------------------------------------------------------------------------------|
| Automatic configuration         Automatic configuration may override manual settings. To ensure the use of manual settings, disable automatic configuration.         ✓ Automatically detect settings         Use automatic configuration script         Addgess         Proxy server         ✓ Use a proxy server for your LAN (These settings will not apply to stillatup or VPN connections).         Address:         Porty:       Advanged         Bynass proxy server for local addresses | Verify that the check box<br>is not checked<br>When checked, click<br>[ <b>Advanced]</b> |

When not checked, click [Cancel]. Your proxy server settings should not cause any problems.

3. Enter the IP address of your camera into the **Do not use proxy server for addresses beginning** with data field.

| P | roxy Set  | tings                                                |                                                                    | <u>? ×</u> |
|---|-----------|------------------------------------------------------|--------------------------------------------------------------------|------------|
|   | Servers   | туре<br><u>Н</u> ТТР:                                | Proxy address to use                                               | Port       |
|   |           | <u>S</u> ecure:<br>ETP:<br><u>G</u> opher:<br>Socks: |                                                                    |            |
|   | -Exceptio | use the s                                            | ame proxy server for all protoco<br>oxy server for addresses begin |            |
|   | 78        | Use semicolor                                        | ns ( ; ) to separate entries.                                      | A<br>V     |
|   |           |                                                      | ⊂ĸ ┏                                                               | Cancel     |

4. Click **[OK]** on all of the opened windows.

## Reset the camera

There are two ways to reset the camera back to its factory defaults:

- 1. Press the **Reset** button on the side of the camera through the pin hole.
- 2. Through the camera setup under the heading **Backup or Reset**.

# **DEFAULT SETTINGS**

## Camera

| Camera Setup          |  |  |
|-----------------------|--|--|
| Off                   |  |  |
| Off                   |  |  |
| Off                   |  |  |
| 60Hz                  |  |  |
| Enable                |  |  |
| 10                    |  |  |
| G. 726 (16kbps)       |  |  |
| n Setup               |  |  |
| Enable                |  |  |
| 640 x 480             |  |  |
| 30fps                 |  |  |
| 2048kbps              |  |  |
| 50                    |  |  |
| 90                    |  |  |
| Enable                |  |  |
| Enable                |  |  |
| Disable               |  |  |
| 320 x 240             |  |  |
| 30fps                 |  |  |
| 512kbps               |  |  |
| 50                    |  |  |
| 90                    |  |  |
| Enable                |  |  |
| Enable                |  |  |
| Enable                |  |  |
| 176 x 144             |  |  |
| 10fps                 |  |  |
| 64kbps                |  |  |
| 70                    |  |  |
| Disable               |  |  |
| Enable                |  |  |
| Setup                 |  |  |
| Disable               |  |  |
| Enable                |  |  |
| Display date and time |  |  |
| sion Setup            |  |  |
| Auto                  |  |  |
| Auto                  |  |  |
|                       |  |  |

## Network

| Wireless Setup |                 |  |
|----------------|-----------------|--|
| SSID           | Wirelessnc      |  |
| Mode           | Adhoc           |  |
| Security mode  | Off             |  |
| TCP/IP Setup   |                 |  |
| IP address     | 192.168.168.100 |  |
| Subnet Mask    | 255.255.255.0   |  |

| Default Gateway             | Blank      |  |
|-----------------------------|------------|--|
| Primary DNS IP Address      | Blank      |  |
| Secondary DNS IP Address    | Blank      |  |
| HTTP Port                   | 80         |  |
| RTSP port                   | 554        |  |
| RTP port range              | 30000      |  |
| Authentication method       | Basic      |  |
| PPPoE                       | Setup      |  |
| PPPoE Dial-up               | Disable    |  |
| Service Name                | Blank      |  |
| User Name                   | Blank      |  |
| Password                    | Blank      |  |
| Re-type Password            | Blank      |  |
| DDNS Setup                  |            |  |
| DNS                         | Disable    |  |
| Service provider            | dtdns.com  |  |
| Host name                   | Blank      |  |
| User name                   | Blank      |  |
| Password                    | Blank      |  |
| Re-type password            | Blank      |  |
| UPnP Setup                  |            |  |
| UPnP                        | Enable     |  |
| Gateway HTTP/RTSP port      | Enable     |  |
| forwarding                  |            |  |
| External HTTP/RTSP port     | 81508350   |  |
| range                       |            |  |
| Gateway RTP port forwarding | Enable     |  |
| External RTP port range     | 3000030200 |  |

## Alarm

| Motion Detection     |                |  |
|----------------------|----------------|--|
| Window 1             | Blank          |  |
| Window 2             | Blank          |  |
| Window 3             | Blank          |  |
| Window 4             | Blank          |  |
|                      | le Setup       |  |
| Every day            | Always         |  |
|                      | Sending        |  |
| Alarm mode           | Arm            |  |
| FTP alarm sending    | Disable        |  |
| Trigger time         | 5              |  |
| Trigger FPS          | 1              |  |
| FTP server ID        | 1              |  |
| Remote path          | Blank          |  |
| Snapshot from        | Primary stream |  |
| Image file name      | Μ              |  |
| Suffix of file name  | Date time      |  |
| Effective period     | Always         |  |
| e-Mail alarm sending | Disable        |  |
| Trigger time         | 1              |  |
| Trigger FPS          | 1              |  |
| e-Mail server ID     | 1              |  |
| File attachment      | On             |  |
| Snapshot from        | Primary stream |  |

| Imaga filo nomo                  | М                   |
|----------------------------------|---------------------|
| Image file name                  |                     |
| Suffix of file name              | Date time           |
| Effective period                 | Always              |
| HTTP event alarm sending         | Disable             |
| HTTP server ID                   | 1                   |
| Sending URL                      | Blank               |
| Use MAC address as URL<br>suffix | Disable             |
| Effective period                 | Always              |
| Periodica                        | I Sending           |
| FTP periodical sending           | Disable             |
| Interval time                    | 0H 1M 0S 0mS        |
| FTP server ID                    | 1                   |
| Remote path                      | Blank               |
| Snapshot from                    | Primary stream      |
| Image file name                  | P                   |
| Suffix of file name              | Date time           |
| Effective period                 | Always              |
| e-Mail periodical sending        | Disable             |
| Interval time                    | 0H 1M 0S 0mS        |
| e-Mail server ID                 | 1                   |
| File attachment                  | On                  |
| Snapshot from                    | Primary stream      |
| Image file name                  | Р                   |
| Suffix of file name              | Date time           |
| Effective period                 | Always              |
| HTTP periodical sending          | Disable             |
| Interval time                    | 0H 1M 0S 0mS        |
| HTTP server ID                   | 1                   |
| Sending URL                      | Blank               |
| Use MAC address as URL           | Disable             |
| Suffix                           | Alwaya              |
| Effective period                 | Always              |
| Image buffer                     | Sending<br>Disable  |
| Buffer time                      |                     |
|                                  | 20                  |
| Buffer FPS                       | 4<br>Drimany atroom |
| Snapshot from<br>Image file name | Primary stream      |
| Suffix of file name              | Blank<br>Date time  |
|                                  | Disable             |
| FTP buffer sending               |                     |
| FTP server ID                    | 1<br>Plank          |
| Remote path                      | Blank               |
| Estimate sending time            | 100                 |
| Effective period                 | Always              |

## Alarm Server

| FTP Server              |                      |  |
|-------------------------|----------------------|--|
| FTP server ID           | 1                    |  |
| FTP Server Name         | Blank                |  |
| FTP Server Port         | 21                   |  |
| Anonymous               | No                   |  |
| User Name               | Blank                |  |
| Password                | Blank                |  |
| Re-type Password        | Blank                |  |
| Passive Mode            | On                   |  |
| Keep alive              | 3600                 |  |
|                         | Server               |  |
| e-Mail server ID        | 1                    |  |
| SMTP Server Name        | Blank                |  |
| SMTP Server Port        | 25                   |  |
| Secure SSL connection   | No                   |  |
| Authentication          | Yes                  |  |
| User Name               | Blank                |  |
| Password                | Blank                |  |
| Re-type Password        | Blank                |  |
| Sender E-Mail Address   | Blank                |  |
|                         | Blank                |  |
| Receiver E-Mail Address | Blank                |  |
|                         | Blank                |  |
| Subject                 | Warning from Network |  |
|                         | Camera               |  |
| Message                 | Blank                |  |
| HTTP Server             |                      |  |
| HTTP server ID          | 1                    |  |
| HTTP server name        | Blank                |  |
| HTTP server port        | 80                   |  |
| Authorization           | No                   |  |
| User Name               | Blank                |  |
| Password                | Blank                |  |
| Re-type Password        | Blank                |  |

## Tools

| System Identity            |                      |  |
|----------------------------|----------------------|--|
| System Name                | Network Camera       |  |
| System Contact             | Default Contact      |  |
| System Location            | Default Location     |  |
| User Mar                   | nagement             |  |
| 1                          | Admin/Administrators |  |
| Date & Time                |                      |  |
| Current Device Time        | Current PC Time      |  |
| Time Zone                  | GMT                  |  |
| Proposed Device Time       | Current PC Time      |  |
| Daylight saving time       | Disable              |  |
| Date and time format       | dd/mm/yy hh:mm:ss    |  |
| Auto Time Setting (SNTP)   | Enable               |  |
| Time Server                | Time.nist.gov        |  |
| Misc Setup                 |                      |  |
| LED Control                | On                   |  |
| Show FPS in Active Control | Off                  |  |

# VGA SPECIFICATIONS (Optional)

| _                         |                                                                    |
|---------------------------|--------------------------------------------------------------------|
| Camera                    |                                                                    |
| Image device              | 1/4" CMOS                                                          |
| Pixels                    | 310,000                                                            |
| White Balance             | Auto                                                               |
| Exposure mode             | Auto                                                               |
| Gain                      | Auto                                                               |
| Viewing angle             | Horizontal:50°, Vertical:40°                                       |
| Focal length              | F=4.3mm                                                            |
| Aperture                  | F2.0                                                               |
| Min.illumination          | 1.0 Lux(0 Lux in nightvision mode )                                |
| Infrared LED              | 12                                                                 |
| Night Vision Distance     | 15m                                                                |
| IR cut filter             | YES                                                                |
| Outdoor IP66-rated        | YES                                                                |
| Audio output(2 way audio) | YES                                                                |
| Digital I/O               | YES                                                                |
| SD card support           | 16Mb-128Gb                                                         |
| Network                   |                                                                    |
| Support                   | P2P                                                                |
| Image compression         | H.264、MPEG-4、MJPEG                                                 |
| Image resolution          | 640x480(VGA), 320x240(QVGA), 160x120(QQVGA)                        |
| Max. frame rate           | 30fps @640x480                                                     |
| Audio compression         | AAC                                                                |
| Built-in microphone       | Electret Condenser Microphone                                      |
| Simultaneous viewers      | 16                                                                 |
| Authentication            | ID/Password, Administrator/General User (Up to 64)                 |
| Network protocols         | TCP、UDP、IP、ARP、ICMP、DHCP、DNS、HTTP、FTP、SMTP、<br>NTP、PPPoE、UPnP、DDNS |
| Stream type               | HTTP, RTSP/RTP/RTCP, 3GPP                                          |
| Network connection        | Ethernet (10BASE-T/100BASE-TX)                                     |
| 3G                        |                                                                    |
| 3G                        | WCDMA                                                              |
| Frequency                 | 824~960/1710~2170                                                  |
|                           |                                                                    |
| Transmission speed        | 150Mbps/54Mbps/11Mbps/5.5Mbps/2Mbps/1Mbps(Auto Switch)             |

| Security                 | WEP (64/128 bit)、 WPA-PSK(AES/TKIP)、<br>WPA2-PSK(AES/TKIP)      |
|--------------------------|-----------------------------------------------------------------|
| General                  |                                                                 |
| Power requirements       | DC 12V                                                          |
| Power consumption        | 3.75W                                                           |
| Operating temperature    | -20 to +60 °C (-4 to +140 °F)                                   |
| Storage temperature      | -20 to +60 °C (-4 to +140 °F)                                   |
| Operating humidity       | 20~80%RH(Non-condensing)                                        |
| Storage humidity         | 20~95%RH(Non-condensing)                                        |
| Dimensions(W x D x H mm) | φ70mmX190mm                                                     |
| Weight(Main Body)        | 750g                                                            |
| PC system requirements   |                                                                 |
| Operating system         | Windows 2000、XP、VISTA、Windows 7、MAC OS、Linux、Android、           |
|                          | iphone OS、windows Moblie、BlackBerry OS                          |
| Processor                | Intel Pentium III, 1GHz or Higher                               |
| Memory                   | 256MB RAM Minimum                                               |
| Web browser              | Microsoft Internet Explorer Version 5.5 or Later Safari、Mozilla |
| web blowser              | Firefox、Google Chrome and most other browsers                   |

# 720P SPECIFICATIONS (Optional)

| Camera                    |                                     |
|---------------------------|-------------------------------------|
| Image device              | 1/4" CMOS                           |
| Pixels                    | 921,600                             |
| White Balance             | Auto                                |
| Exposure mode             | Auto                                |
| Gain                      | Auto                                |
| Viewing angle             | Horizontal:55°, Vertical:30°        |
| Focal length              | F=4.3mm                             |
| Aperture                  | F2.0                                |
| Min.illumination          | 1.0 Lux(0 Lux in nightvision mode ) |
| Infrared LED              | 12                                  |
| Night Vision Distance     | 15m                                 |
| IR cut filter             | YES                                 |
| Outdoor IP66-rated        | YES                                 |
| Audio output(2 way audio) | YES                                 |
| Digital I/O               | YES                                 |

| SD card support          | 16Mb-128Gb                                                                                                    |  |
|--------------------------|----------------------------------------------------------------------------------------------------|--|
| Network                  |                                                                                                    |  |
| Support                  | P2P                                                                                                    |  |
| Image compression        | H.264、MPEG-4、MJPEG                                                                                               |  |
| Image resolution         | 1280x720(720P),640x480(VGA), 320x240(QVGA),<br>160x120(QQVGA)                                                    |  |
| Max. frame rate          | 30fps @1280x720                                                                                                  |  |
| Audio compression        | AAC                                                                                                    |  |
| Built-in microphone      | Electret Condenser Microphone                                                                                    |  |
| Simultaneous viewers     | 16                                                                                                    |  |
| Authentication           | ID/Password, Administrator/General User (Up to 64)                                                               |  |
| Network protocols        | TCP、UDP、IP、ARP、ICMP、DHCP、DNS、HTTP、FTP、SMTP、<br>NTP、PPPoE、UPnP、DDNS                                               |  |
| Stream type              | HTTP, RTSP/RTP/RTCP, 3GPP                                                                                        |  |
| Network connection       | Ethernet (10BASE-T/100BASE-TX)                                                                                   |  |
| 3G                       |                                                                                                    |  |
| 3G                       | WCDMA                                                                                                    |  |
| Frequency                | 824~960/1710~2170                                                                                                |  |
| Transmission speed       | 150Mbps/54Mbps/11Mbps/5.5Mbps/2Mbps/1Mbps(Auto Switch)                                                           |  |
| Security                 | WEP (64/128 bit)、 WPA-PSK(AES/TKIP)、 WPA2-PSK(AES/TKIP)                                                          |  |
| General                  |                                                                                                    |  |
| Power requirements       | DC 12V                                                                                                    |  |
| Power consumption        | 3.75W                                                                                                    |  |
| Operating temperature    | -20 to +60 °C (-4 to +140 °F)                                                                                    |  |
| Storage temperature      | -20 to +60 °C (-4 to +140 °F)                                                                                    |  |
| Operating humidity       | 20 ~ 80%RH(Non-condensing)                                                                                       |  |
| Storage humidity         | 20~95%RH(Non-condensing)                                                                                         |  |
| Dimensions(W x D x H mm) | φ70mmX190mm                                                                                                    |  |
| Weight(Main Body)        | 750g                                                                                                    |  |
| PC system requirements   |                                                                                                    |  |
| Operating system         | Windows 2000、XP、VISTA、Windows 7、MAC OS、Linux、Android、<br>iphone OS、windows Moblie、BlackBerry OS                  |  |
| Processor                | Intel Pentium III, 1GHz or Higher                                                                                |  |
| Memory                   | 256MB RAM Minimum                                                                                                |  |
| Web browser              | Microsoft Internet Explorer Version 5.5 or Later Safari、Mozilla<br>Firefox、Google Chrome and most other browsers |  |

# 1080P SPECIFICATIONS (Optional)

| Camera                    |                                                              |  |
|---------------------------|--------------------------------------------------------------|--|
| Image device              | 1/2.7" CMOS                                                  |  |
| Pixels                    | 2,073,600                                                    |  |
| White Balance             | Auto                                                         |  |
| Exposure mode             | Auto                                                         |  |
| Gain                      | Auto                                                         |  |
| Viewing angle             | Horizontal:90°, Vertical:50°                                 |  |
| Focal length              | F=3.8mm                                                      |  |
| Aperture                  | F2.0                                                         |  |
| Min.illumination          | 1.0 Lux(0 Lux in nightvision mode )                          |  |
| Infrared LED              | 12                                                           |  |
| Night Vision Distance     | 15m                                                          |  |
| IR cut filter             | YES                                                          |  |
| Outdoor IP66-rated        | YES                                                          |  |
| Audio output(2 way audio) | YES                                                          |  |
| Digital I/O               | YES                                                          |  |
| SD card support           | 16Mb-128Gb                                                   |  |
| Network                   |                                                              |  |
| Support                   | P2P                                                          |  |
| Image compression         | H.264、MPEG-4、MJPEG                                           |  |
| Image resolution          | 1920x1080(1080P),1280x720(720P),640x480(VGA), 320x240(QVGA), |  |
| inage resolution          | 160x120(QQVGA)                                               |  |
| Max. frame rate           | 15fps @1920x1080                                             |  |
| Audio compression         | AAC                                                          |  |
| Built-in microphone       | Electret Condenser Microphone                                |  |
| Simultaneous viewers      | 16                                                           |  |
| Authentication            | ID/Password, Administrator/General User (Up to 64)           |  |
| Network protocols         | TCP、UDP、IP、ARP、ICMP、DHCP、DNS、HTTP、FTP、SMTP、                  |  |
|                           | NTP、PPPoE、UPnP、DDNS                                          |  |
| Stream type               | HTTP, RTSP/RTP/RTCP, 3GPP                                    |  |
| Network connection        | Ethernet (10BASE-T/100BASE-TX)                               |  |
| 3G                        |                                                              |  |
| 3G                        | WCDMA                                                        |  |
| Frequency                 | 824~960/1710~2170                                            |  |
| Transmission speed        | 150Mbps/54Mbps/11Mbps/5.5Mbps/2Mbps/1Mbps(Auto Switch)       |  |

| Security                 | WEP (64/128 bit)、 WPA-PSK(AES/TKIP)、 WPA2-PSK(AES/TKIP)                                                           |  |  |
|--------------------------|----------------------------------------------------------------------------------------------------|--|--|
| General                  |                                                                                                    |  |  |
| Power requirements       | DC 12V                                                                                                    |  |  |
| Power consumption        | 3.75W                                                                                                    |  |  |
| Operating temperature    | -20 to +60 °C (-4 to +140 °F)                                                                                     |  |  |
| Storage temperature      | -20 to +60 °C (-4 to +140 °F)                                                                                     |  |  |
| Operating humidity       | 20~80%RH(Non-condensing)                                                                                          |  |  |
| Storage humidity         | 20 ~ 95%RH(Non-condensing)                                                                                        |  |  |
| Dimensions(W x D x H mm) | φ70mmX190mm                                                                                                    |  |  |
| Weight(Main Body)        | 750g                                                                                                    |  |  |
| PC system requirements   |                                                                                                    |  |  |
| Operating system         | Windows 2000、XP、VISTA、Windows 7、MAC OS、Linux、Android、<br>iphone OS、windows Moblie、BlackBerry OS                   |  |  |
| Processor                | Intel Pentium III, 1GHz or Higher                                                                                 |  |  |
| Memory                   | 256MB RAM Minimum                                                                                                 |  |  |
| Web browser              | Microsoft Internet Explorer Version 5.5 or Later Safari、Mozilla Firefox、<br>Google Chrome and most other browsers |  |  |

# Frequently Asked Questions

If the Network Camera is not working properly, these suggestions might help you identify the problem. If the problem persists check the support pages on Network Camera Technical Support Site.

| Problem                                                                                                    | Cause and Remedy                                                                                                    |  |
|----------------------------------------------------------------------------------------------------|----------------------------------------------------------------------------------------------------|--|
| Forget the IP address of network camera.                                                                                       | <ol> <li>Use Camera Setup.</li> <li>Use UPNP (for XP/Vista OS)</li> <li>PPPoE IP Notification can send e-mail to your<br/>mailbox</li> <li>Reset your Network to default IP address</li> </ol>                                                                                                    |  |
| Forget the password to access the setting interface.                                                                           | Initialize the network camera by pressing the <b>RESET</b> button. Note that all configuration settings will be lost.                                                                                                    |  |
| Wireless communication does not work.                                                                                          | <ol> <li>Signal strength is weak. Relocate the camera or<br/>remove the obstacle around it.</li> <li>Make sure the SSID and Encryption settings are<br/>identical.</li> <li>Check for any interference from other equipment.</li> </ol>                                                                                        |  |
| The picture viewing interface does not appear.                                                                                 | <ol> <li>Check that your internet explorer settings allow<br/>you to download and install ActiveX controls.</li> <li>Maximum 16 users are allowed to access the<br/>camera simultaneously through network.</li> <li>Network traffic may prevent the viewing interface<br/>from appearing quickly. Wait for a while.</li> </ol> |  |
| How many users can view the same camera at the same time?                                                                      | 16                                                                                                    |  |
| How many cameras can we view in one window?                                                                                    | 36                                                                                                    |  |
| How many cameras can we view in the browser?                                                                                   | Countless. Depends on the network speed.                                                                                                    |  |
| When the camera is viewing in the<br>browser, can we use the same PC<br>and view the same camera in another<br>browser window? | No, the camera knows it's already open.                                                                                                    |  |
| The color of the picture is strange.                                                                                           | Confirm the color setting of PC is 16 bits or more.                                                                                                    |  |
| The unreadable characters are displayed.                                                                                       | Set the <b>Encoding</b> or the <b>Character Set</b> of the selected language on the web browser.                                                                                                    |  |
| Can the camera support viewing in<br>Mac, Linux OS?                                                                            | Yes, In Mac, Linux OS, we support viewing in the website, using DDNS.<br>The PC softwares only support all Windows OS so far.                                                                                                    |  |
| Can the camera support viewing in<br>Windows mobile, Blackberry, Nokia?                                                        | Yes. Open the browser, input the DDNS+/mobile, for example: <b>183.14.122.239:8150/mobile</b><br>Now we can view videos or pictures.                                                                                                    |  |

| Why in Mac OS, the videos delay 2 seconds?                     | Because the Mac OS only support QuickTime player<br>in browsers. So it delays 2 seconds. Other OS will<br>not delay.                                                                                                    |
|----------------------------------------------------------------|----------------------------------------------------------------------------------------------------|
| Why we see strips in the videos?                               | Because of the electricity. Some country like USA is 60Hz, yet Europe is 50Hz. For example: In USA, the camera should choose 60Hz, otherwise we will see strips in the videos. <b>The following picture is the steps.</b> |
| How to set the video quality in iPhone, iPad, Android devices. | Please see the below steps.                                                                                                    |

| etwork Camera                                                                                                    | Live View   Wizard   System   Support   Re                                                                                                    |
|----------------------------------------------------------------------------------------------------|----------------------------------------------------------------------------------------------------|
| Camera Setup System : Disable privacy mode Disable power LED light Camera : Enable image mirror Enable image flip vertical Microphone: Volume: 8 Apply | <ul> <li>Camera<br/>Camera Setup<br/>Stream Setup<br/>OSD Setup<br/>Night Vision Setup</li> <li>Network</li> <li>Storage</li> <li>Task</li> <li>Tools</li> </ul> |

# Video Quality Setting for iphone、ipad

Click on "AnyScene".

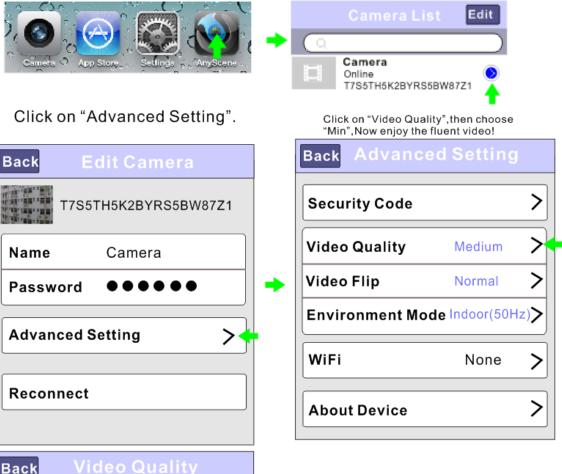

| Back   | Video Quality |              |
|--------|---------------|--------------|
| Max    |               |              |
| High   |               |              |
| Medium |               | $\checkmark$ |
| Low    |               |              |
| Min    |               | •            |
| Min    |               | •            |

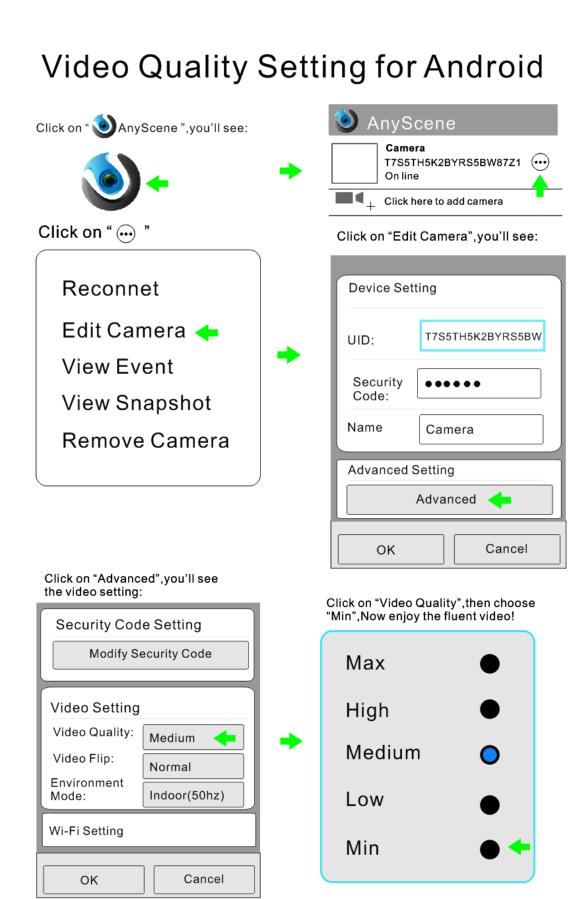

# **GLOSSARY OF TERMS**

**1. Network Camera:** A stand-alone device which allows users to view live, full motion video from anywhere on a computer network, even over the Internet, using a standard web browser.

2. JPEG: A standard image format, used widely for photographs, also known as JPG.

**3. IEEE 802.11b/g/n:** The specifications developed by the IEEE for wireless network technology. It provides 11 Mbps transmission in the 2.4GHz band usage.

**4. WEP:** Wireless Equivalent Privacy. A security protocol for wireless network defined in the IEEE 802.11b/g/n standard. WEP aims to provide security by encrypting data over radio waves so that it is protected as it is transmitted from one end point to another.

**5.** Adhoc Mode: A wireless network system in which devices communicate directly with each other, without the use of a wireless router.

**6. Infrastructure Mode:** One of the wireless network system in which devices communicate with each other by first going through the wireless router.

**7. IP Address:** The unique 32 bit number assigned to each computer connected to the Internet. IP numbers are used by the TCP/IP protocol to route packets of data to their destinations.

**8. TCP/IP:** The collection of "protocols" underlying the functioning of the Internet. Each computer connected to the Internet is identified by a unique IP Address.

9. SMTP: Simple Mail Transfer Protocol.

**10. FTP:** File Transfer Protocol. Network cameras equipped with an embedded operating system, such as Linux, can use FTP to send images to a website.

**11. DHCP:** Dynamic Host Configuration Protocol is a set of rules used by communications devices such as a computer, router or network adapter to allow the device to request and obtain an IP address from a server which has a list of addresses available for assignment.

**12 UPnP:** Universal Plug and Play is an architecture for pervasive peer-to-peer network connectivity of intelligent appliances and wireless devices.

**13. DDNS:** DDNS is a method of keeping a domain name linked to a dynamic IP address with your Network Camera. You can set up your DDNS service and the device will automatically update your DDNS server each time it alter a different IP address.

**14. Time server:** A time server consists of a computer networking device that reads the actual time from a reference clock and distributes this information to its clients using a computer network.

**15. WPA:** Wi-Fi Protected Access (WPA and WPA2) is a class of systems to secure wireless (Wi-Fi) computer networks. WPA implements the majority of the IEEE 802.11i standard, and was intended as an intermediate measure to take the place of WEP while 802.11i was prepared.

# **EU Environmental Protection**

Waste electrical products should not be disposed of with household waste. Please recycle where facilities exist. Check with your Local Authority or retailer for recycling advice.

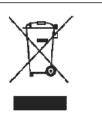